CCUS 帳票を評価申請書に取り込みます。

(1)「評価申請書」の「CCUS 帳票の取込」ボタンをクリックします。

→CUSS 帳票を指定するメッセージが表示されます。

(2)「OK」ボタンをクリックします。

→ファイルを開くダイアログが表示されます。

(3)取り込む CUSS 帳票を選択し、「開く」ボタンをクリックします。 →取り込み完了メッセージが表示され、評価申請書の摘要欄に「CUSS から自動取込」と記 載された項目について CUSS 帳票の内容が取り込まれます。

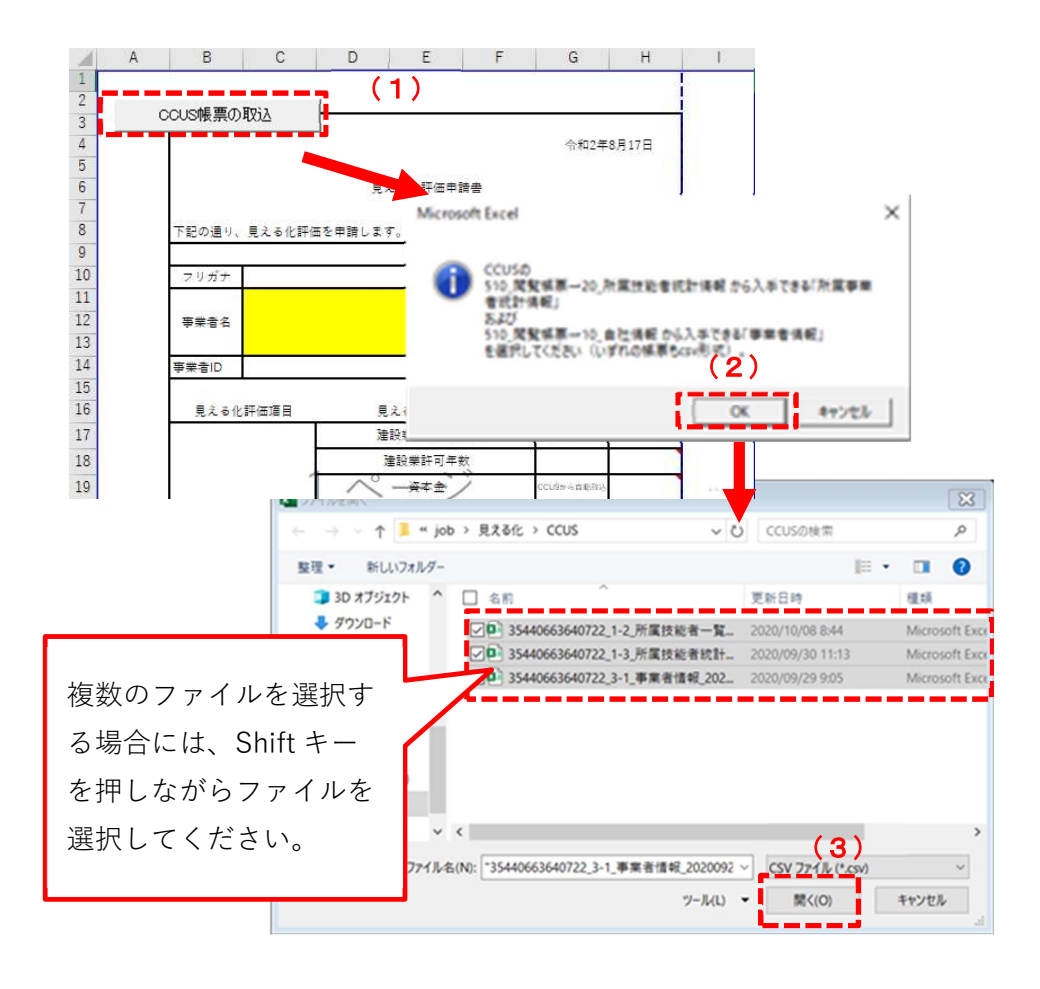

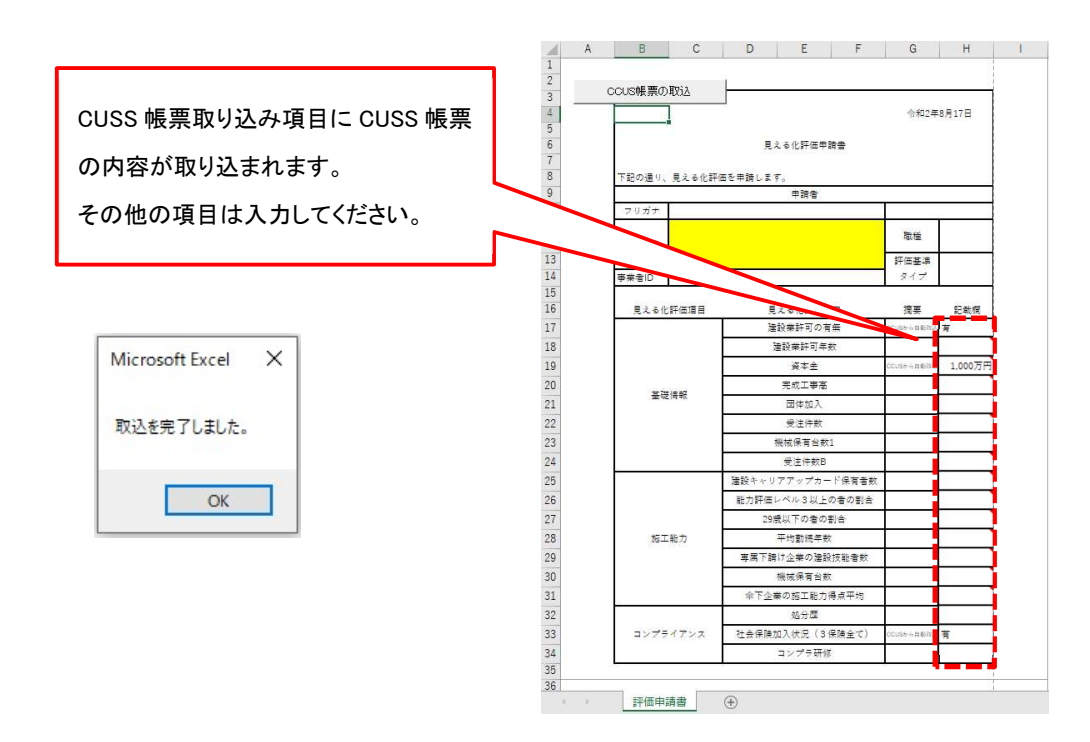

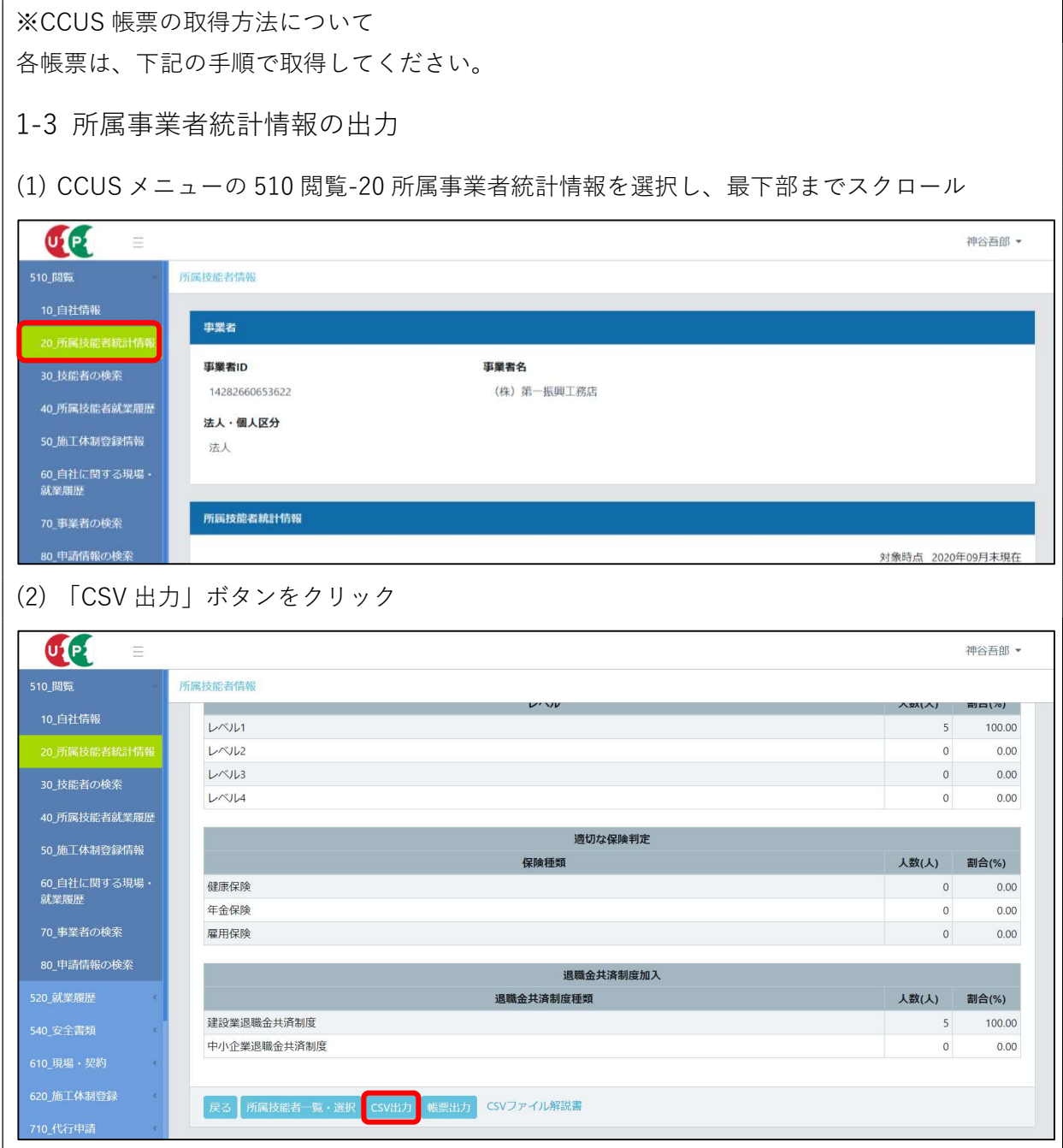

## 1-2 所属技能者一覧の出力

(1) 所属事業者統計情報画面の最下部にある「所属技能者一覧・選択」ボタンをクリック

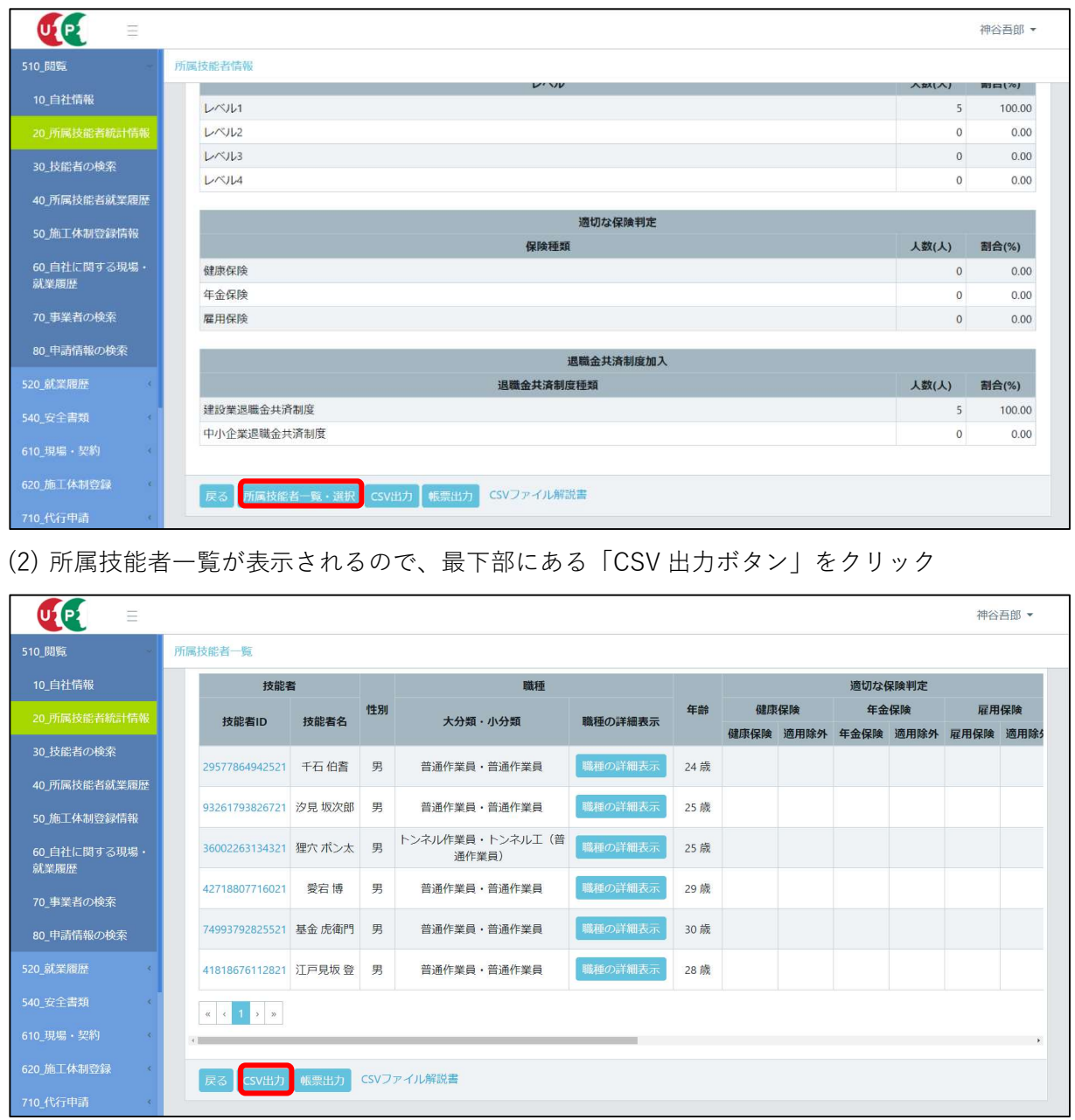

## 3-1 事業者情報の出力

(1) CCUS メニューの 510 閲覧-20 所属事業者統計情報を選択し、最下部までスクロール

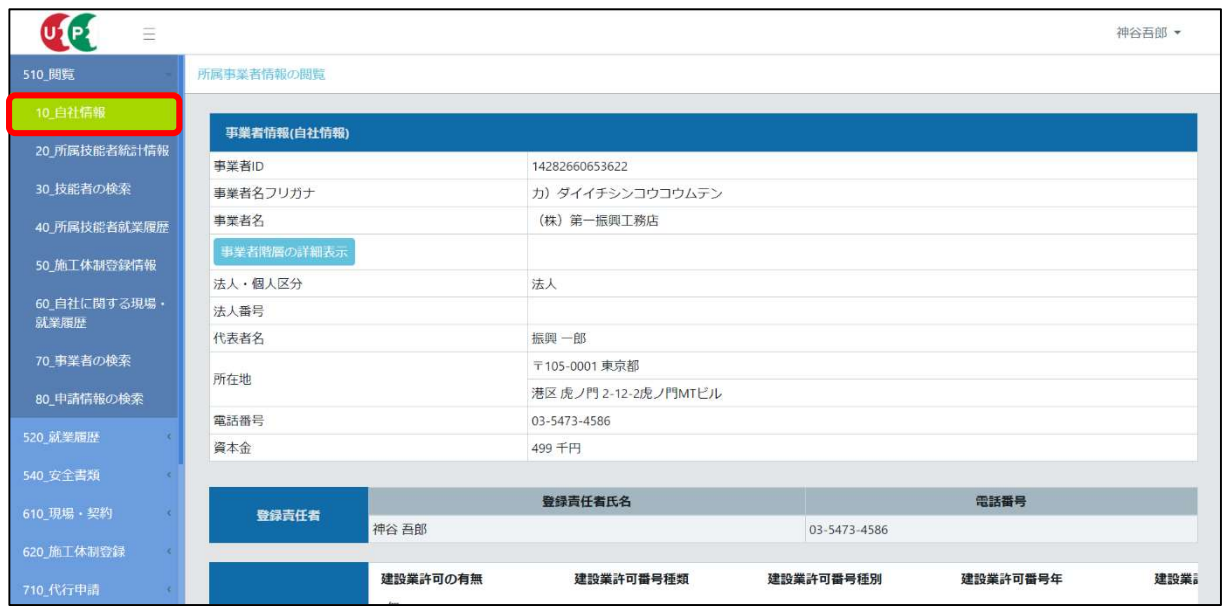

## (2) 「CSV 出力」ボタンをクリック

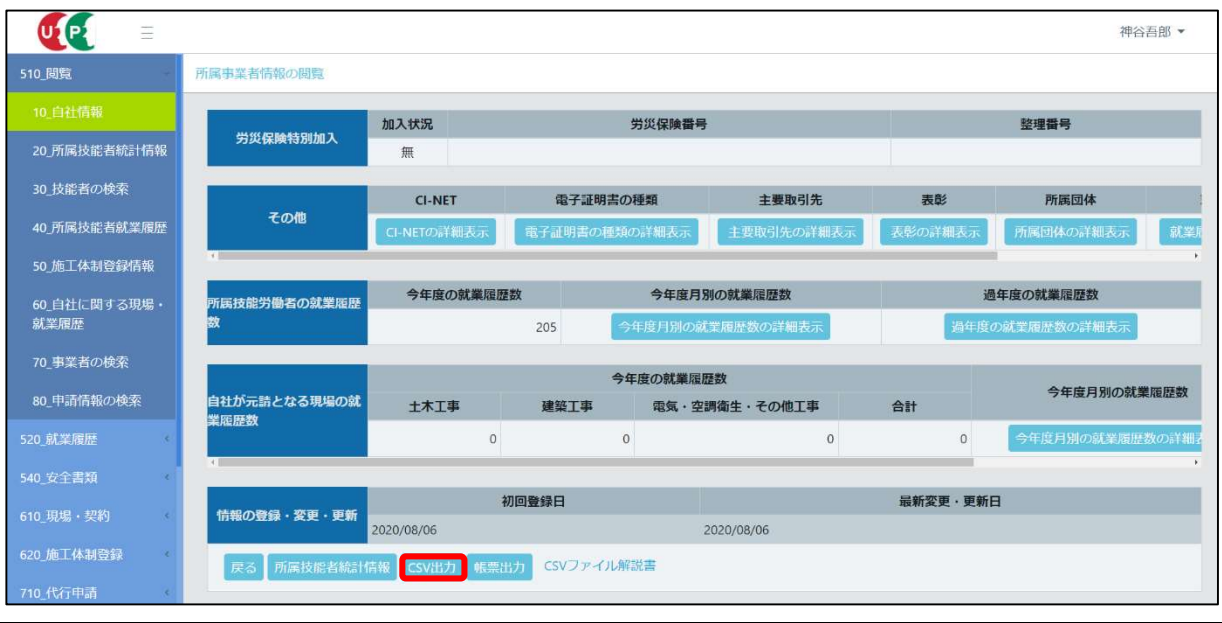